#### ਡੀਨ ਕਾਲਜ ਵਿਕਾਸ ਕੌਂਸਲ DEAN COLLEGE DEVELOPMENT COUNCIL (DCDC)

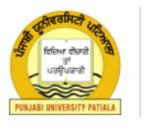

#### ਪੰਜਾਬੀ ਯੂਨੀਵਰਸਿਟੀ, ਪਟਿਆਲਾ PUNJABI UNIVERSITY, PATIALA

(Established Under Punjab Act No.85 of 1961)

Welcome to the portal of Dean College Development Council, Punjabi University, Patiala colleges.punjabiuniversity.ac.in

# Home Page of Dean College Development Council

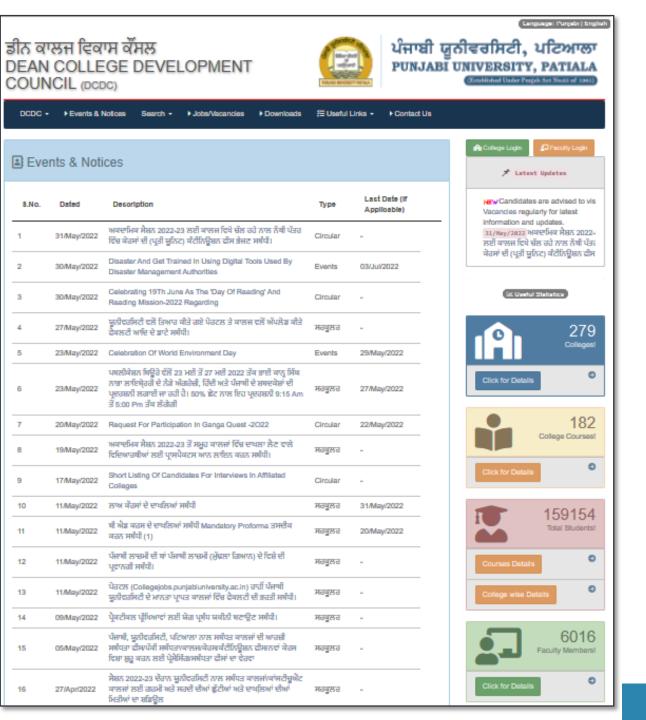

#### Main Components of Home Page

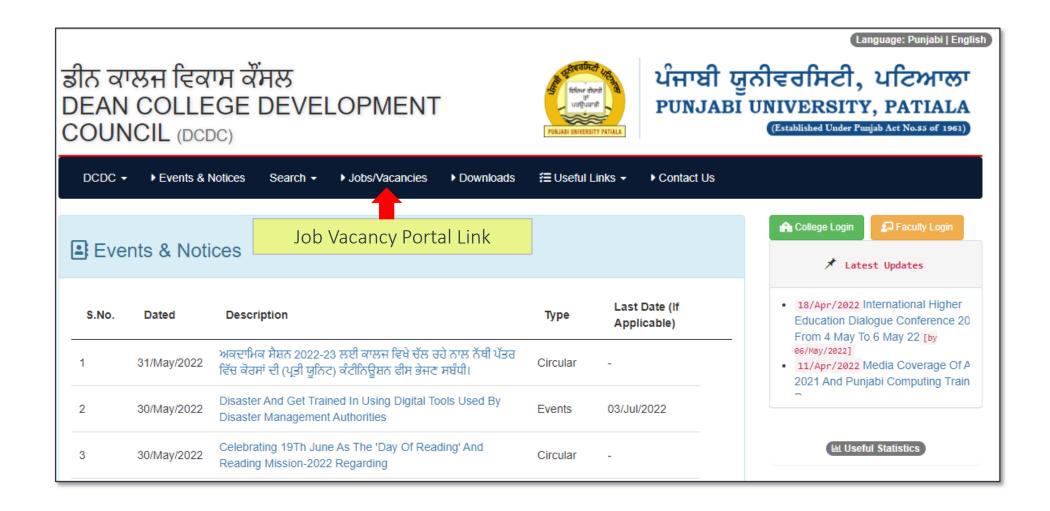

#### Main Components of Home Page (cont.)

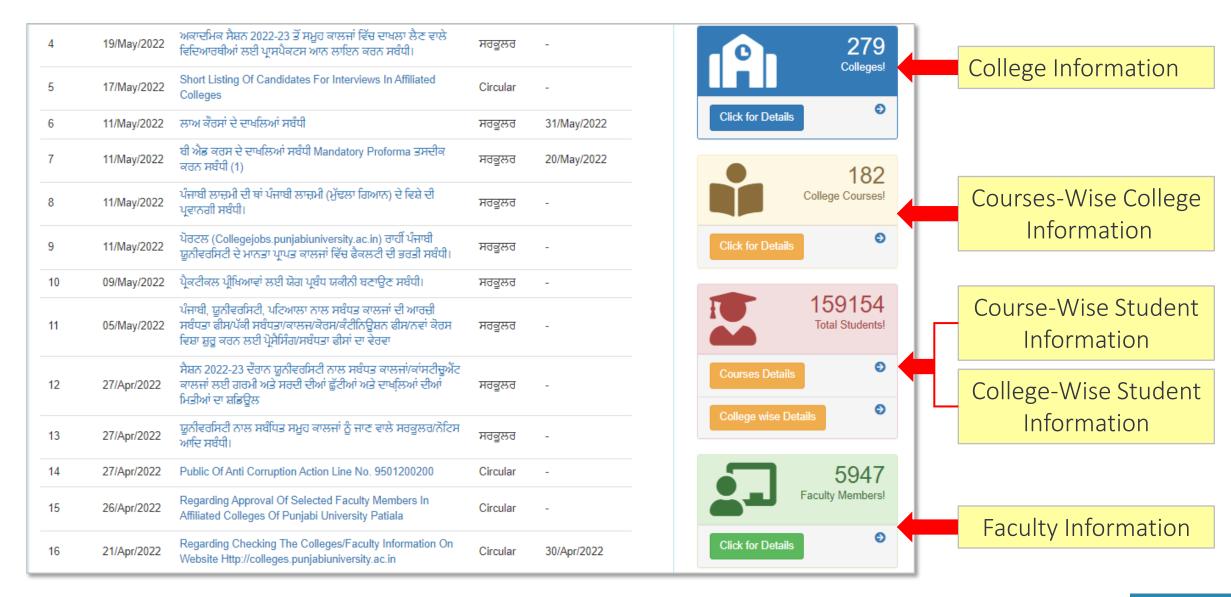

# **Colleges Information**

#### Main Features – College information

- Summary information of all the 279 affiliated and constituent colleges of Punjabi university including year of establishment, accreditation, contact, website link, faculty, student count, courses, hostel availability etc. presented on a single page on the website.
- Powerful filters are provided to narrow down display and search based on district, management type (government, aided, unaided, autonomous, constituent), education type (degree college, law college, education college, physical education college), hostel availability, NAAC grade etc.
- Facility for the generation of customized search lists in PDF format. Specific lists such as list of all unaided education colleges of Patiala district along with contact number can be generated with click of a button

#### How to Reach College Information Page

Visit <a href="http://colleges.punjabiuniversity.ac.in/">http://colleges.punjabiuniversity.ac.in/</a>. The following page opens. Click on the button as shown below.

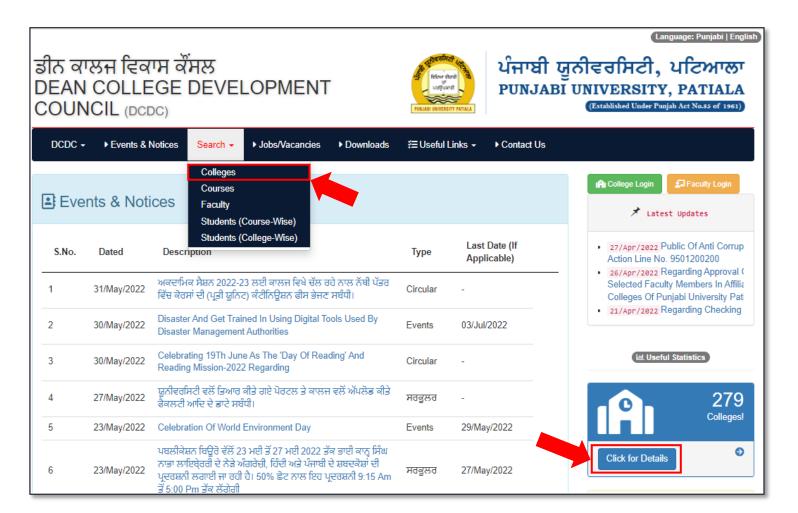

#### College Information Provided

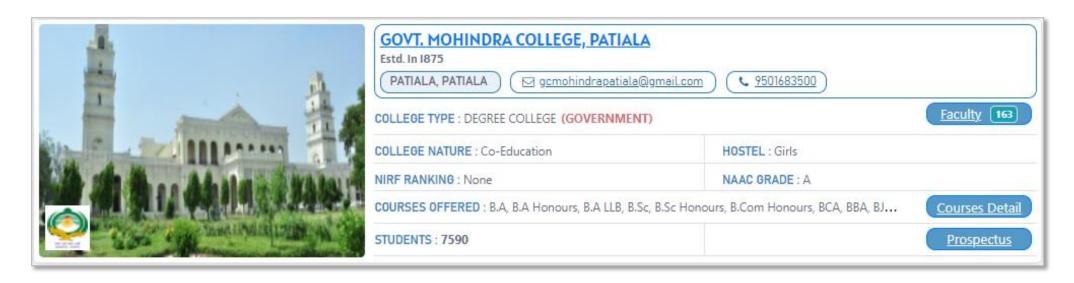

- College Name
- College Image
- College Logo
- Year of Establishment
- City/Town and District
- College Type (Degree College, Education College, Law College, Physical Education College / Government, Aided Private, Unaided Private, Autonomous, Constituent)
- College Nature (Co-Education, Girls)

- Hostel Availability
- NIRF Ranking
- NAAC Grade
- Courses Available
- Faculty Information
- Prospectus (Downloadable)
- Office Email-id
- Office Contact
- Student Count

## Web Page Components (College Information)

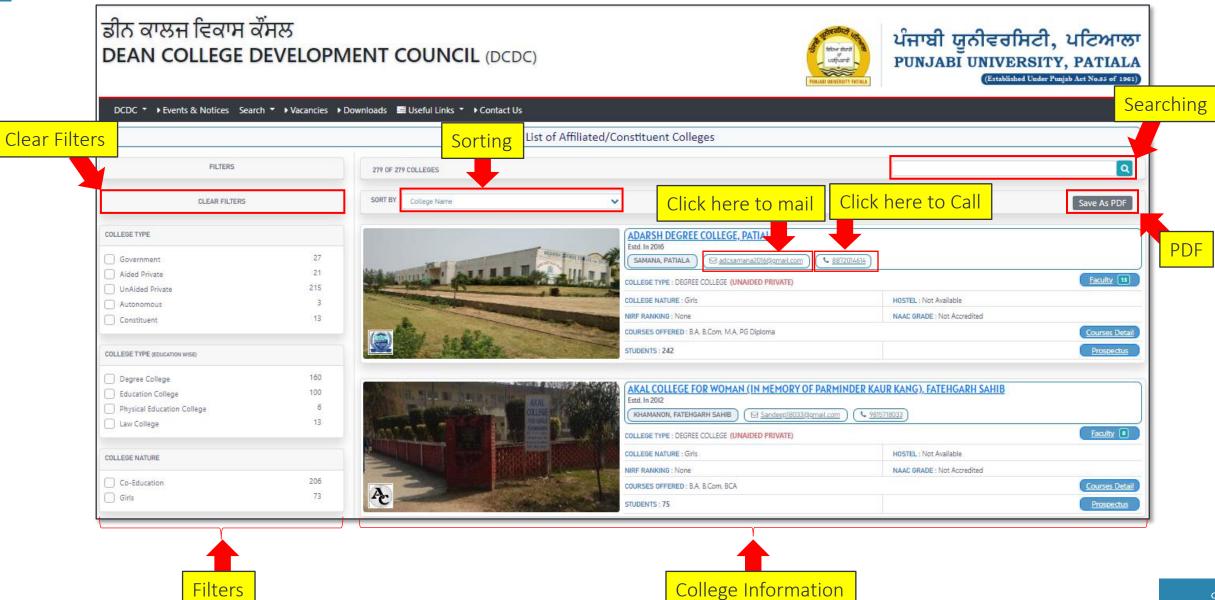

#### Filters (To get specific Information)

Filters are used to get particular information out of the available information.

Like we have 279 colleges spread over 10 districts, and if we want to see the information about colleges of a specific district then we can apply filter to get only those colleges.

For example, to view colleges of Patiala District click the check box available against Patiala (as shown below).

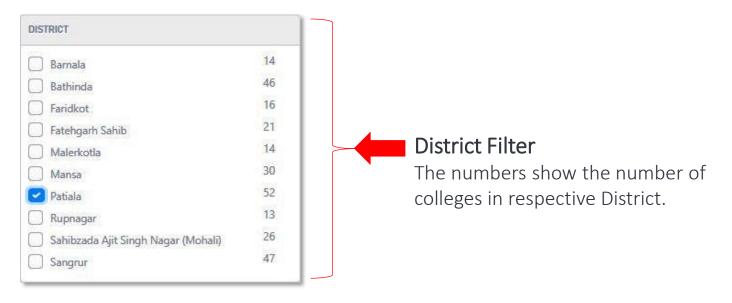

<sup>\*</sup>Multiple selections could also be performed on filters

#### **Available Filters**

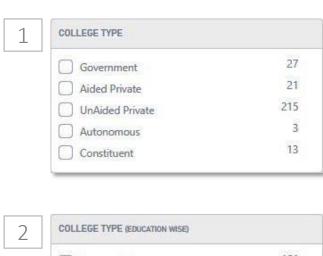

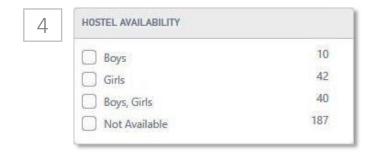

| 6 | NAAC GRADE     |     |
|---|----------------|-----|
|   | _ A            | 15  |
|   | В              | 29  |
|   | □ B+           | 14  |
|   | B++            | 5   |
|   | С              | 3   |
|   | Not Accredited | 213 |

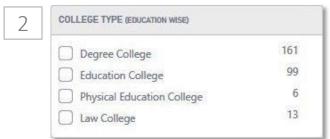

208

71

3

COLLEGE NATURE

Co-Education

Girls

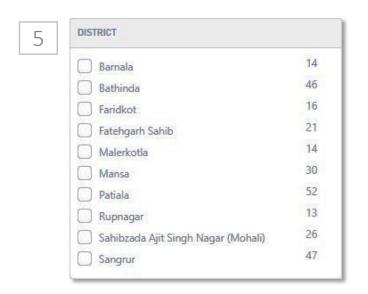

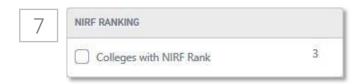

<sup>\*</sup> The numbers shown with each filter indicate the count of colleges.

<sup>\*</sup> Multiple selections can also be performed on filters

### Sorting (Arranging Information)

To display the colleges in particular order sorting facility is available. To sort, perform the following steps:

- 1. Click on SORT BY Dropdown
- 2. Click on the option according to which you want to arrange the information.

The sorted information will be displayed

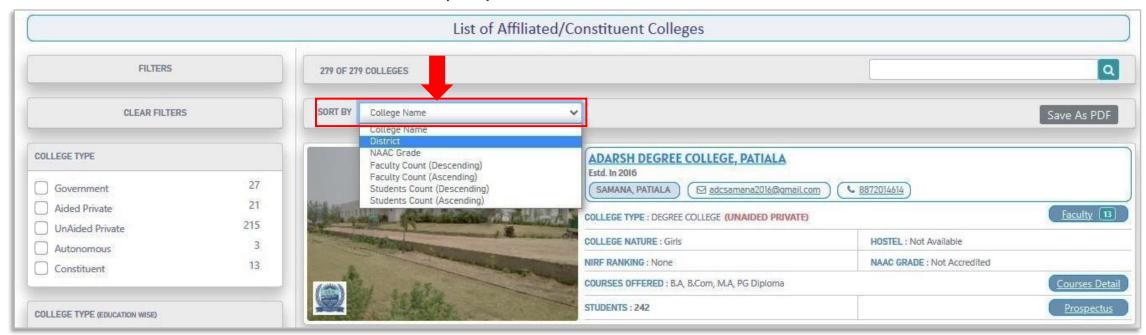

<sup>\*</sup> By default information is sorted according to College Name

#### Sorting College Information(Example)

To sort college information on Faculty count (Descending), click on SORT BY Dropdown and then select Faculty Count (Descending).

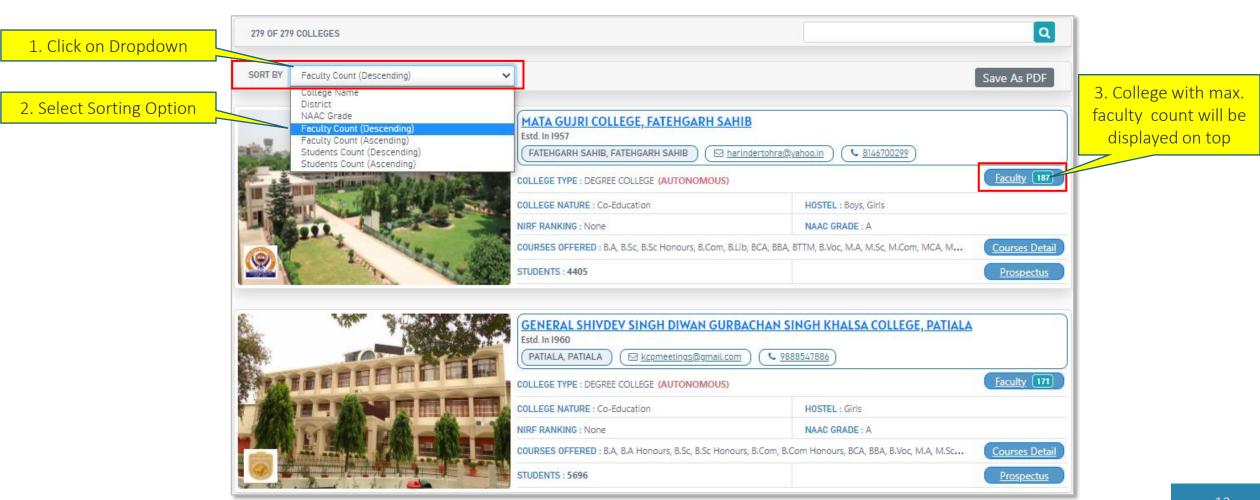

#### Searching

Searching facility allows to search for any college. To perform searching:

- 1. Enter complete or partial name of college in text box as indicated below.
- 2. Cit is a substitution of the contest of as indicated below.

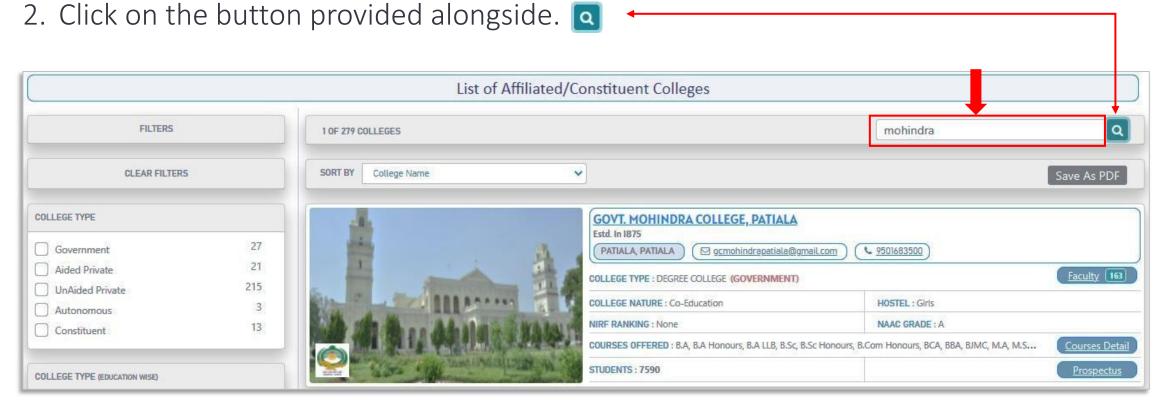

#### Faculty Information of College

To view the faculty information of a specific college, click on the Faculty button, which also shows the Faculty count of the college.

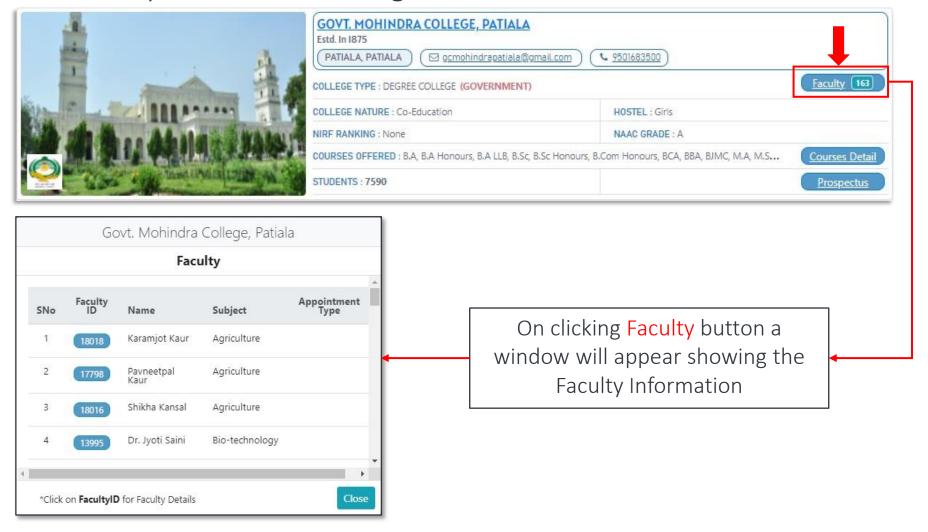

#### To View Faculty Details

To view details of faculty, click on the Faculty ID button of the corresponding faculty.

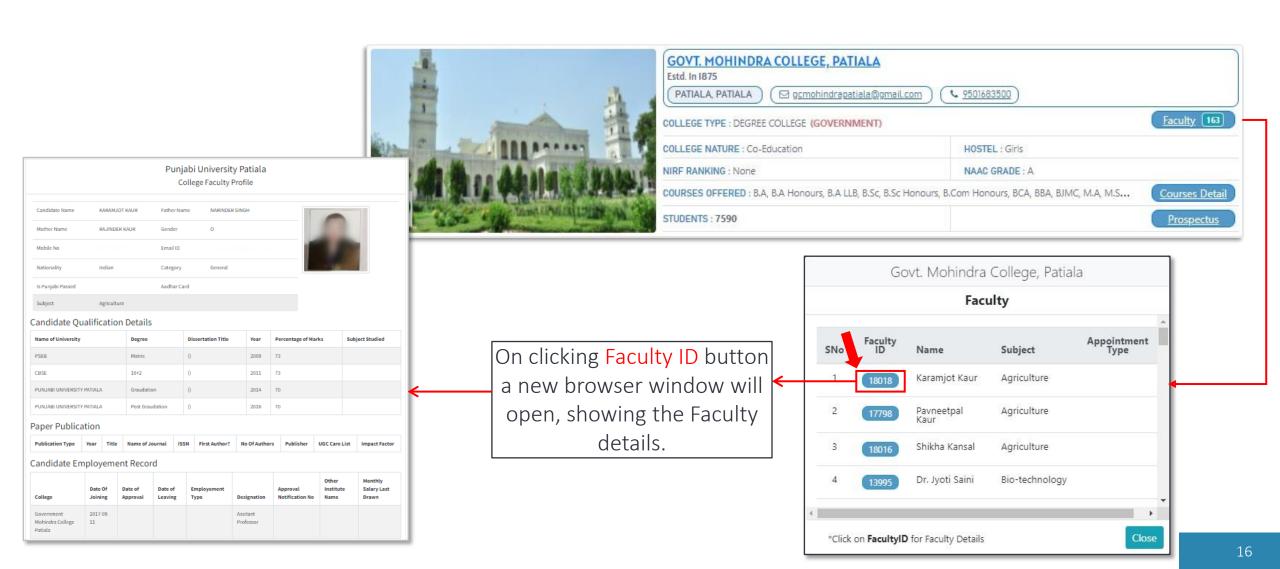

#### **Courses Details**

To view the courses available in a particular college click on the Courses Detail button.

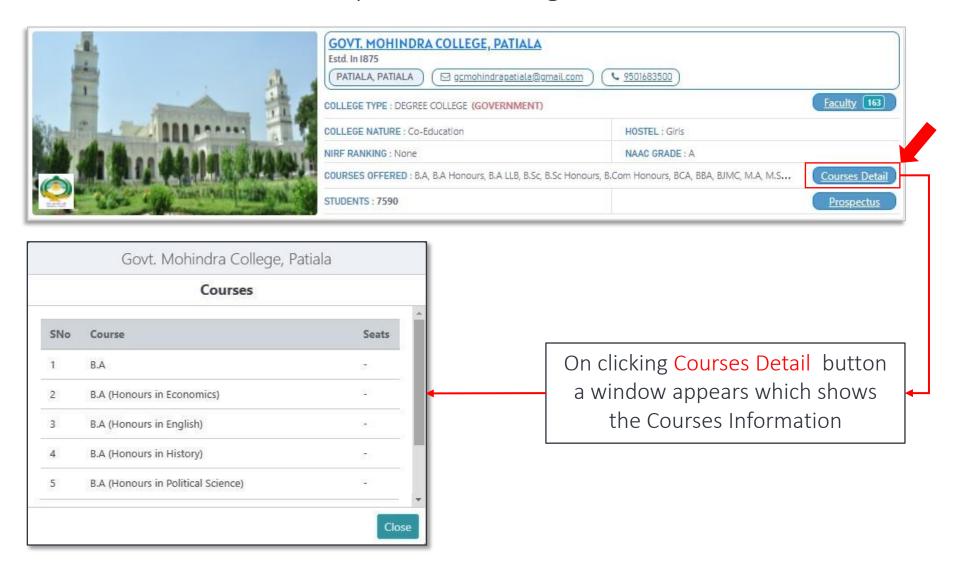

#### Prospectus

To download the prospectus of desired college, click on the Prospectus button.

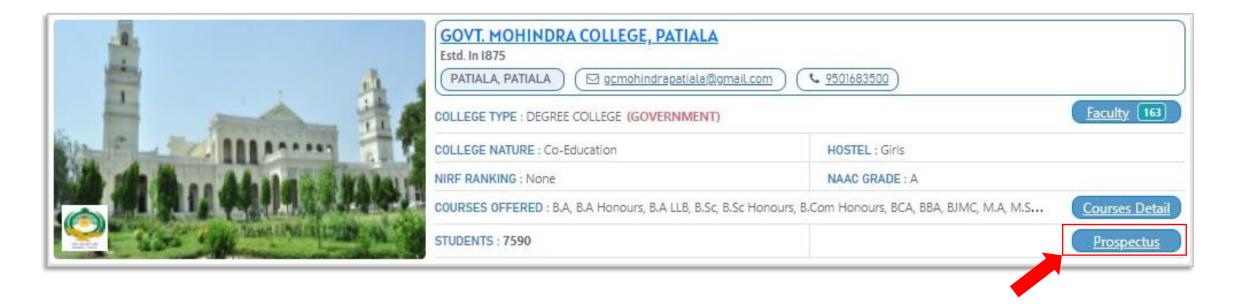

<sup>\*</sup>Prospectus are available only for the colleges, which have uploaded them on the database.

<sup>\*</sup>Downloading of Prospectus may take some time depending upon the size of PDF.

#### College Information in PDF Format

The college Information can be saved in PDF format for printing and offline viewing by clicking Save as PDF button.

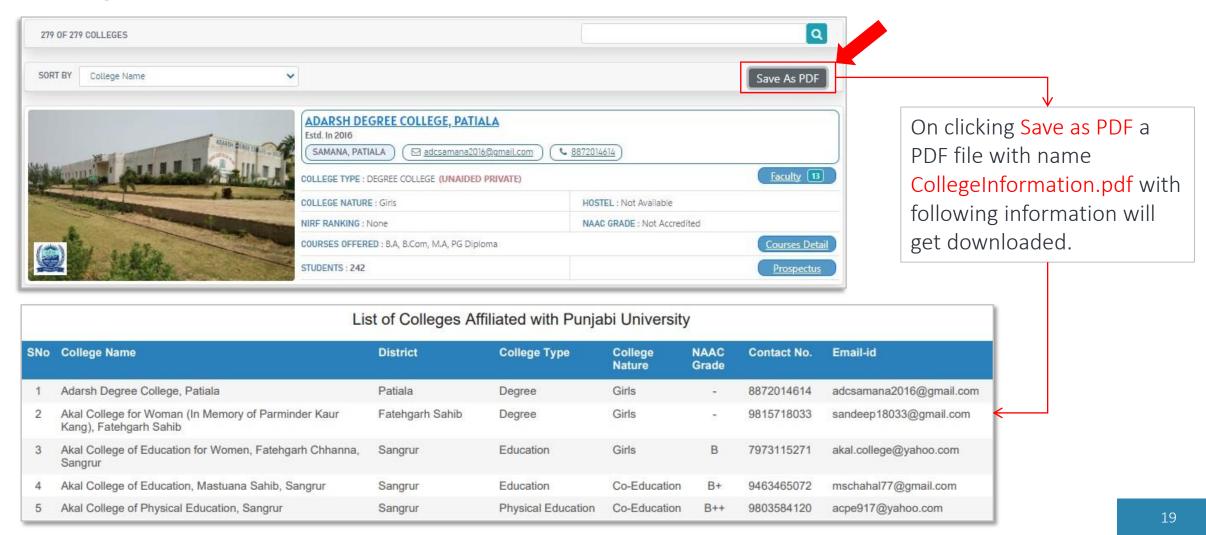

## College Information in PDF Format (Example)

To get specific information in PDF format, first apply filters to get the information, and then save that information by clicking Save as PDF button. Following example shows how to get list of all government colleges accredited with A grade by NAAC.

2. Save As PDF

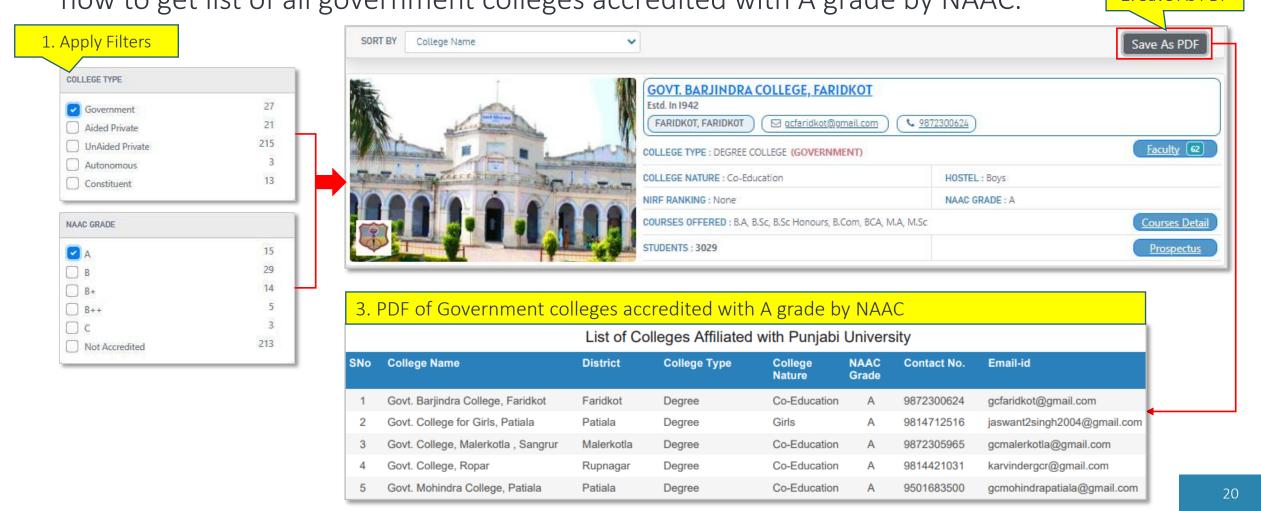

#### Clear Filters

We can apply different filters and search functionality to get specific college(s), which results in listing only few colleges. To see all available colleges again, we have to clear applied filters and search criteria. So instead of doing this task manually CLEAR FILTERS button could be used to remove all the filters and searching criteria applied.

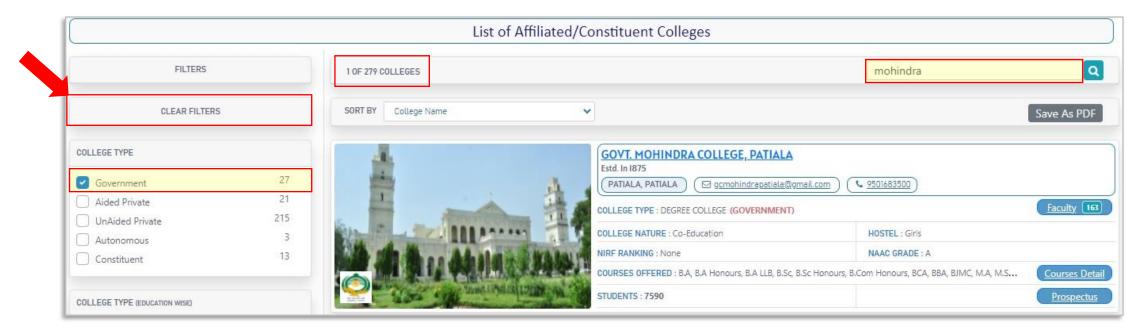

• As shown above after applying filter and search criteria only one college is shown (1 OF 279 Colleges). Now to get back all colleges either uncheck filter and clear search box or just click CLEAR FILTER button.

## Course-Wise College Information

#### Main Features- Course information

- Information about more than **180** courses running in the university affiliated/constituent colleges.
- Search for any course
- Generate customized lists such as
  - Lists of all integrated courses running in the colleges
  - Lists of all colleges offering M.A. (Religious Studies)
  - Lists of all government colleges offering BCA course and having girls' hostel

#### How to Reach Course-Wise College Information Page

Visit <a href="http://colleges.punjabiuniversity.ac.in/">http://colleges.punjabiuniversity.ac.in/</a>. The following page opens. Click on the button as shown below.

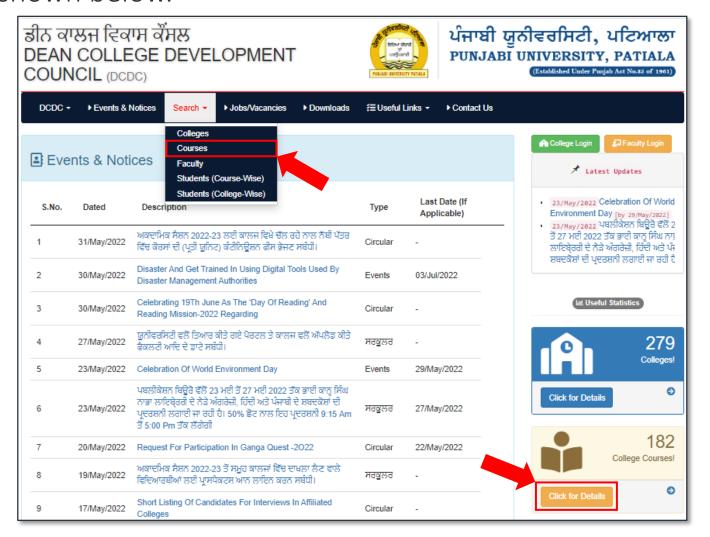

## Web Page Components (Courses Information)

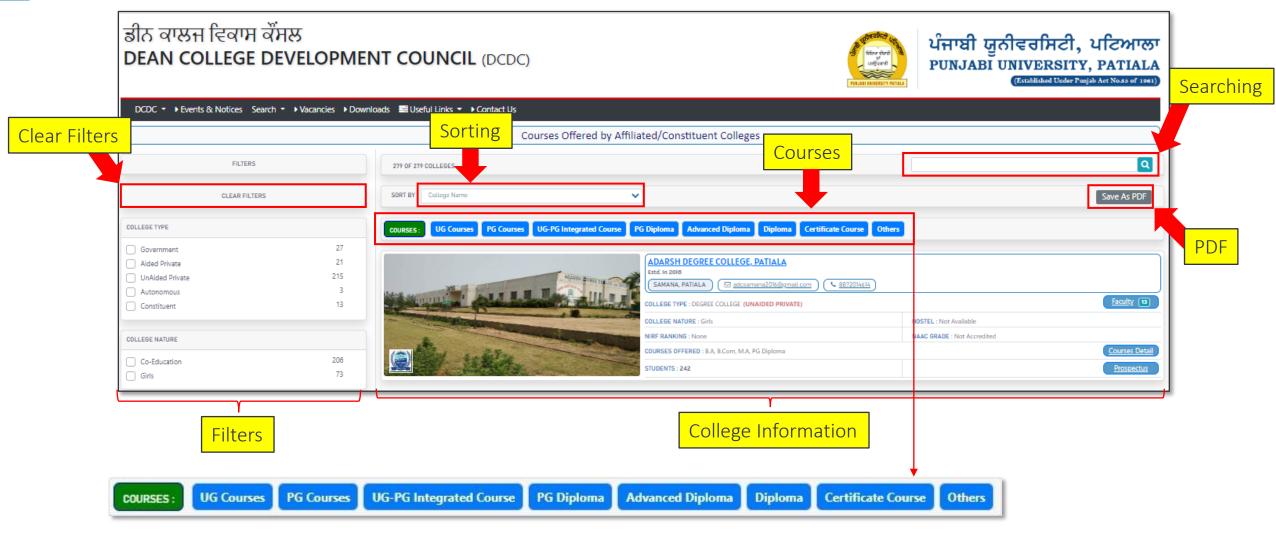

<sup>\*</sup>This page lists Colleges according to the specific course selected.

<sup>\*</sup>Components of Course Page are same as that of College Page except Course Bar, which can be used to select a course.

#### **Courses Information**

Courses available in various colleges are grouped as follows.

- 1. Under Graduate Courses (UG Courses)
- 2. Post Graduate Courses (PG Courses)
- 3. Under Graduate Post Graduate Integrated Courses (UG-PG Integrated Courses)
- 4. Post Graduate Diploma (PG Diploma)
- 5. Advanced Diploma
- 6. Diploma
- 7. Certificate Courses
- 8. Others

#### How to get Colleges which offer Specific Course

To see the list of colleges which offer a particular course, first click on the button according to the level of course (like UG/PG/UG-PG etc.). Then select specific Course.

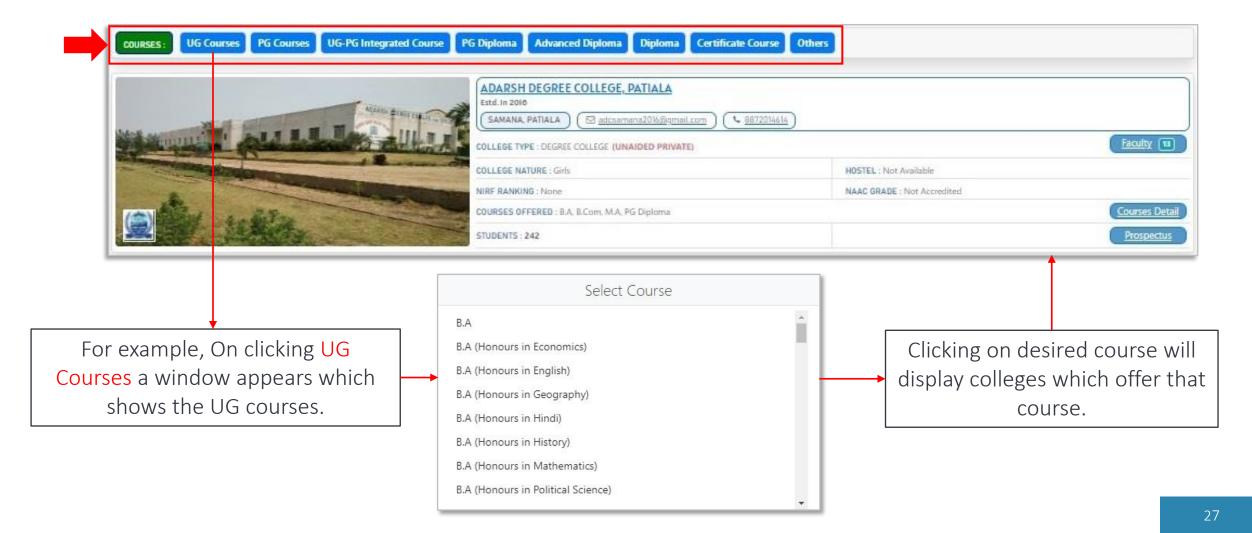

## How to get Colleges which offer Specific Course (Example)

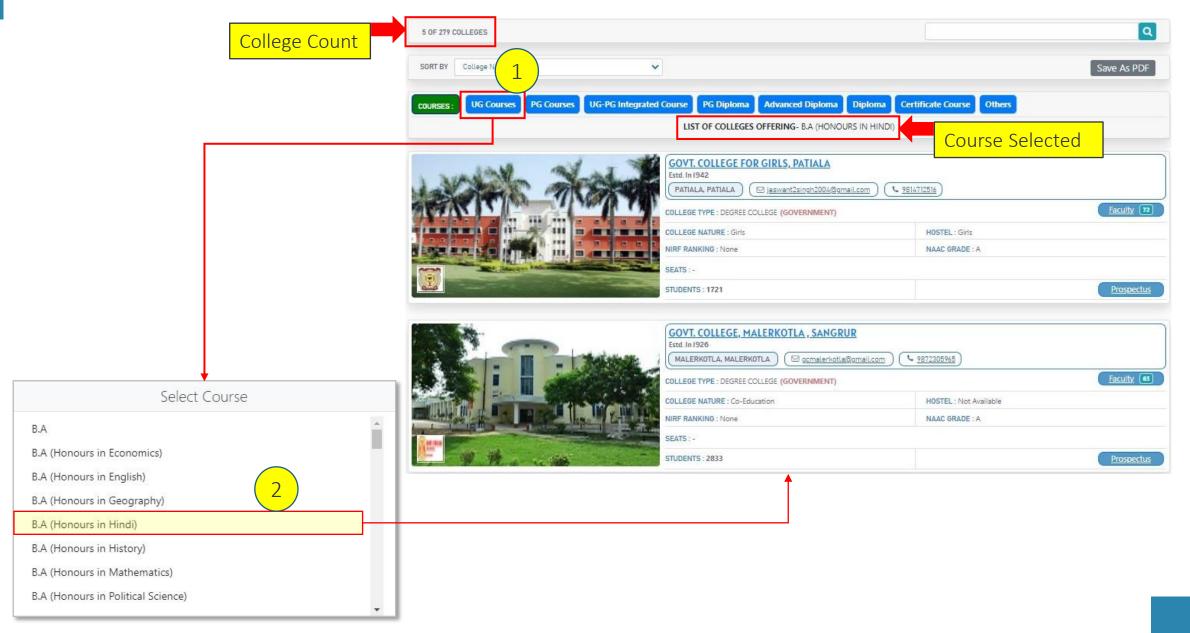

### College Information in PDF Format (According to the Course)

Save the college information in PDF format just by clicking Save as PDF button.

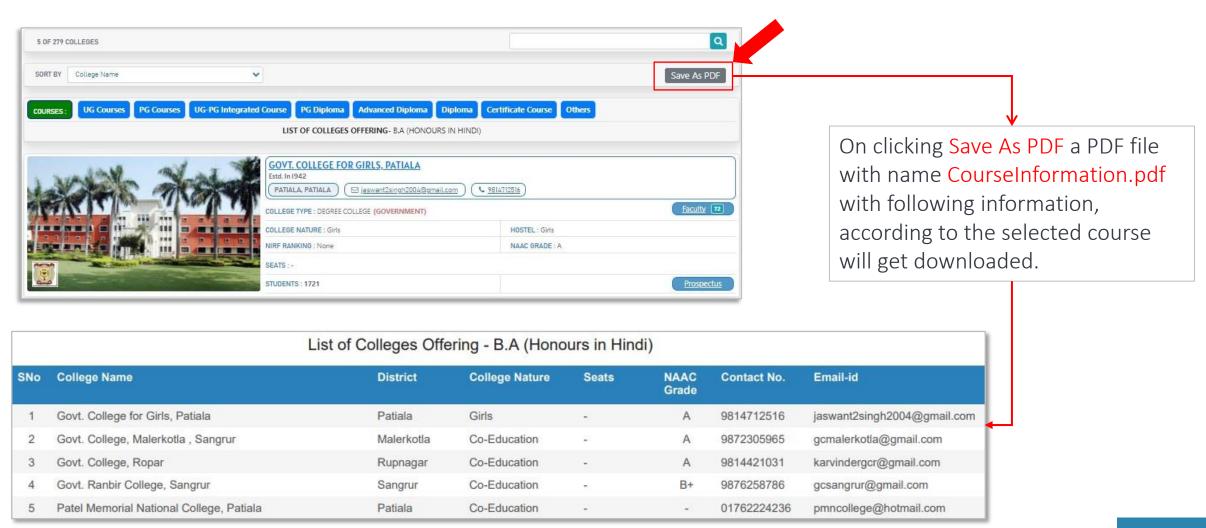

#### College Information in PDF Format (According to the Course) Example

To get specific information in PDF format, first select the course and then apply filters, and then save that information by clicking Save as PDF button. Following example shows how to get list of all government colleges offering BCA course and having girls' hostel.

4. Save As PDF

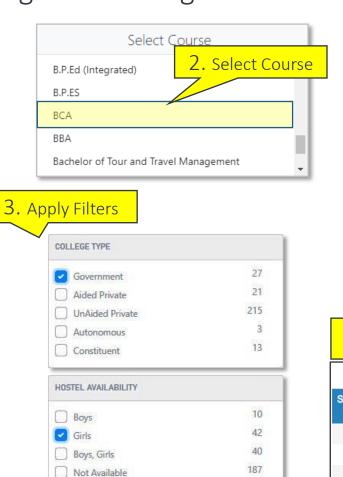

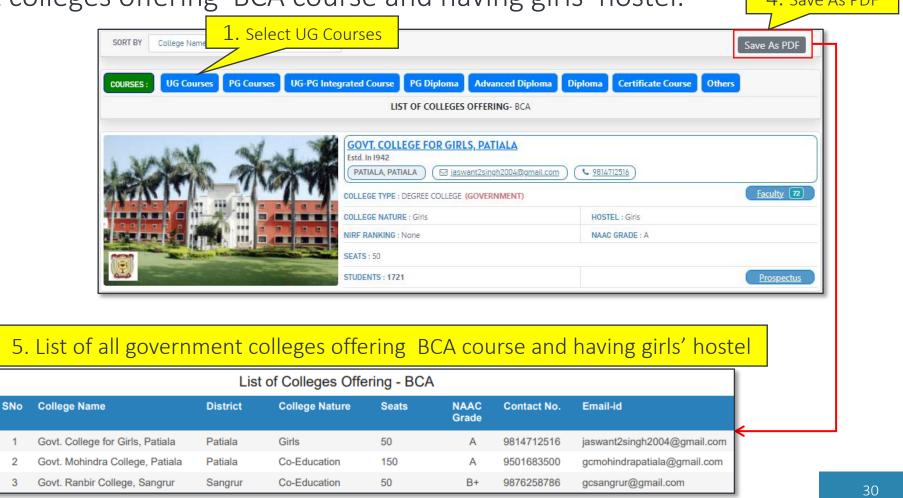

# **Faculty Information**

#### Main Features- Faculty information

- Detailed information of more than **5900 faculty members** teaching in university affiliated/constituent colleges is available in from of a database.
- Search for any faculty member by name, subject or college name.
- Generate customized lists such as
  - Lists of all computer science teachers
  - Lists of guest faculty in government colleges teaching Punjabi
  - Lists of associate professors
  - List of guest faculty can be generated in matter of seconds.
- The database has also proved useful in weeding out ghost teachers in colleges, as the system does not allow registration of a teacher in multiple colleges.

#### How to Reach Faculty Information Page

Visit http://colleges.punjabiuniversity.ac.in/. After page is displayed, scroll down and click on the button as shown below.

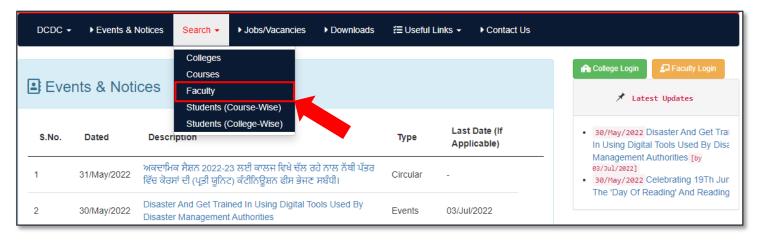

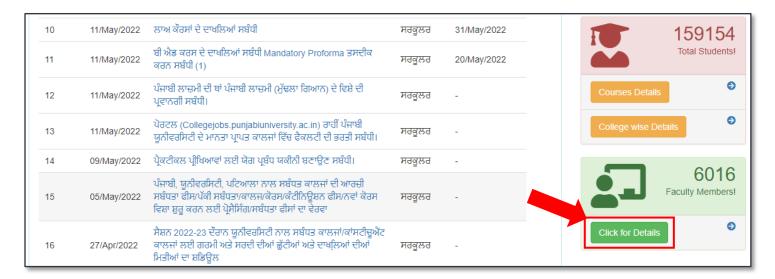

## Web Page Components (Faculty Information)

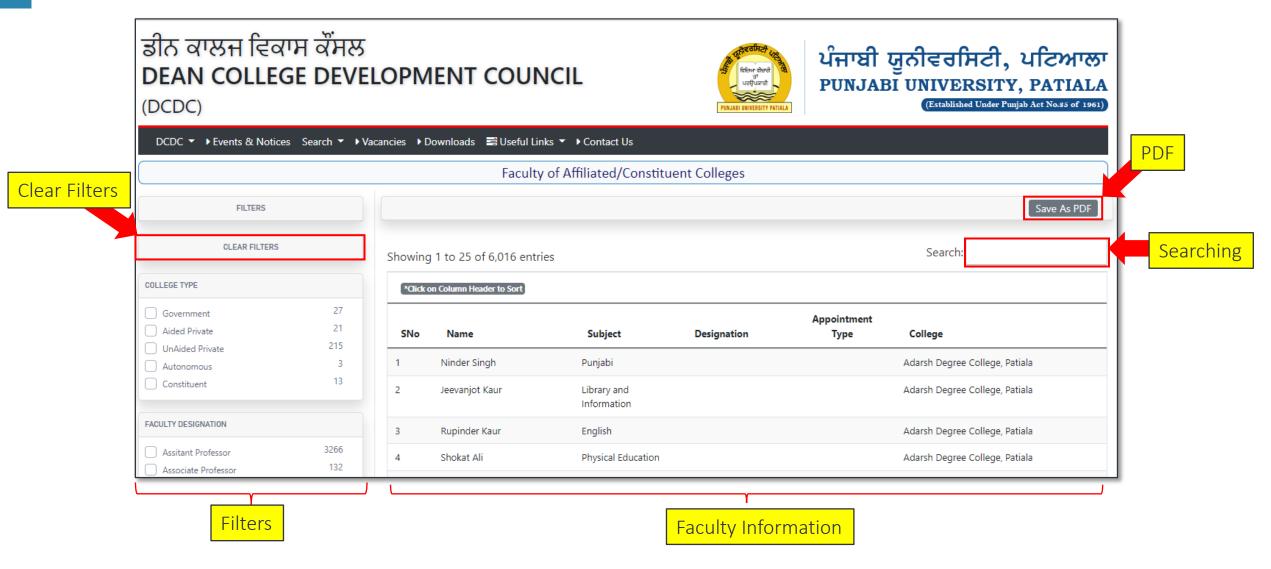

This page shows the faculty information of all Affiliated/Constituent colleges.

#### Filters (Faculty Information)

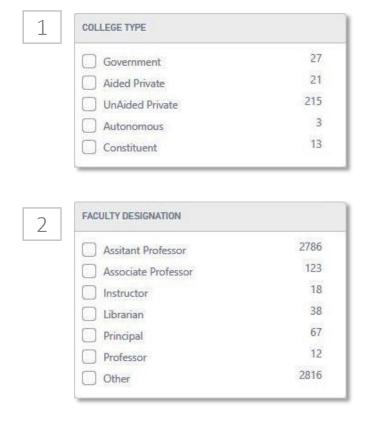

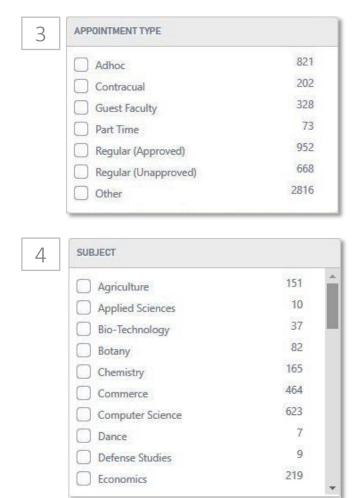

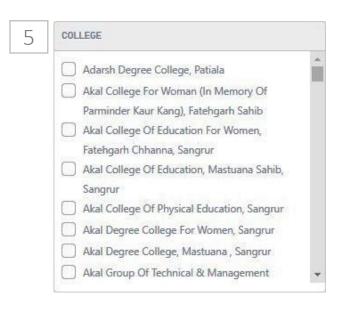

<sup>\*</sup> Usage of filters is same as discussed earlier.

<sup>\*</sup> Multiple selections could also be performed on filters

#### Sorting Faculty Information

To sort the Faculty information click on the column header.

| 0.  | *Click on Column Header to Sort. |                            |             |                     |                       |           |  |  |
|-----|----------------------------------|----------------------------|-------------|---------------------|-----------------------|-----------|--|--|
| SNo | Name                             | Subject                    | Designation | Appointment<br>Type | College               |           |  |  |
| 1   | Jeevanjot Kaur                   | Library and<br>Information |             |                     | Adarsh Degree College | , Patiala |  |  |
| 2   | Mr.inderjeet Singh               | Other                      |             |                     | Adarsh Degree College | , Patiala |  |  |
| 3   | Mrs Jaswinder Kaur               | Computer Science           |             |                     | Adarsh Degree College | , Patiala |  |  |
| 4   | Mrs Manpreet Kaur                | Commerce                   |             |                     | Adarsh Degree College | Patiala   |  |  |

In above table, Faculty information is arranged according to College name. To sort the information according to Faculty Name just click Name Header.

In the same way, any header can be clicked to sort the information accordingly, and to change the sorting order.

<sup>\*</sup> Information can be arranged both in ascending and descending order.

# **Searching Faculty Information**

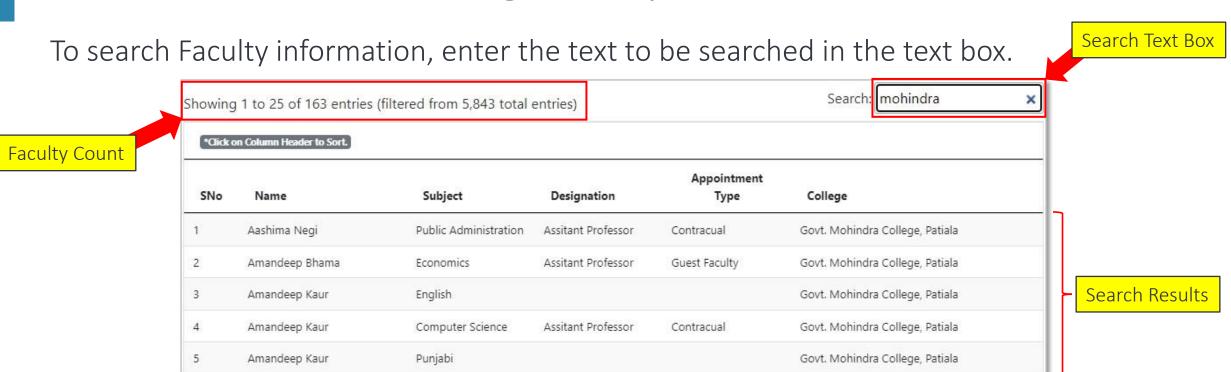

For example to search all faculty members of Mohindra college, just enter college name in search text box, it will list all the faculty members of the college. The search could be applied on any information like Faculty name, Subject, Designation and Appointment type.

<sup>\*</sup>It also displays the count of results retrieved.

### Faculty Information in PDF Format

The Information displayed on the faculty page can be saved in PDF format just by clicking Save as PDF button.

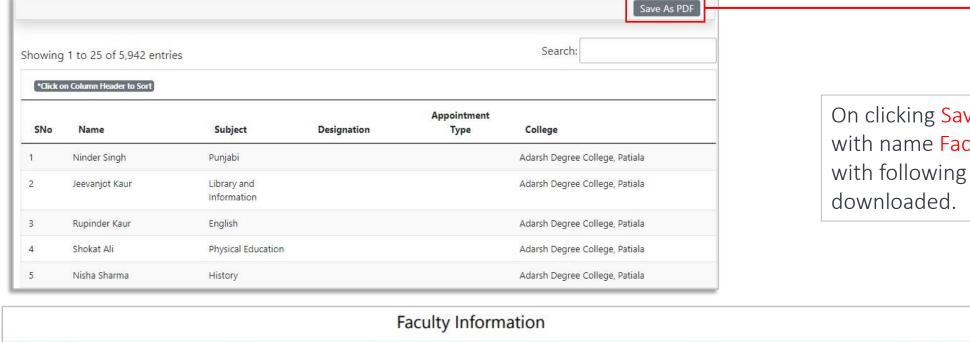

On clicking Save As PDF a PDF file with name Faculty Information.pdf with following information, will get downloaded.

| Faculty Information |                   |                    |             |                         |                                             |                              |
|---------------------|-------------------|--------------------|-------------|-------------------------|---------------------------------------------|------------------------------|
| SNo                 | Name              | Subject            | Designation | Appointment Type        | College                                     | Emailid                      |
| 1                   | Dr. Dev Raj Attri | Physical Education | Professor   | Regular (Approved)      | Akal College of Physical Education, Sangrur | attridevrajpatiala@gmail.com |
| 2                   | Keshav Goyal      | Management Studies | Professor   | Regular (Approved)      | Asra Institute of Advance Studies, Sangrur  | rohin.malhotra1980@gmail.com |
| 3                   | Ram Kishore Goyal | Management Studies | Professor   | Regular (Approved)      | Asra Institute of Advance Studies, Sangrur  | rohin.malhotra@gmail.com     |
| 4                   | Seema             | Computer Science   | Professor   | Regular<br>(Unapproved) | Asra Institute of Advance Studies, Sangrur  | kansalseema2005@gmail.com    |
| 5                   | Dr. Gurpal Singh  | Law                | Professor   | Regular (Approved)      | Bhai Gurdas College of Law, Sangrur         | gpsingh2k11@gmail.com        |

# Faculty Information in PDF Format (Example)

To get specific faculty Information, filters could be used. First apply filters and then save that information as PDF. Following example shows how to get the list of guest faculty of 2. Save As PDF government colleges teaching Punjabi.

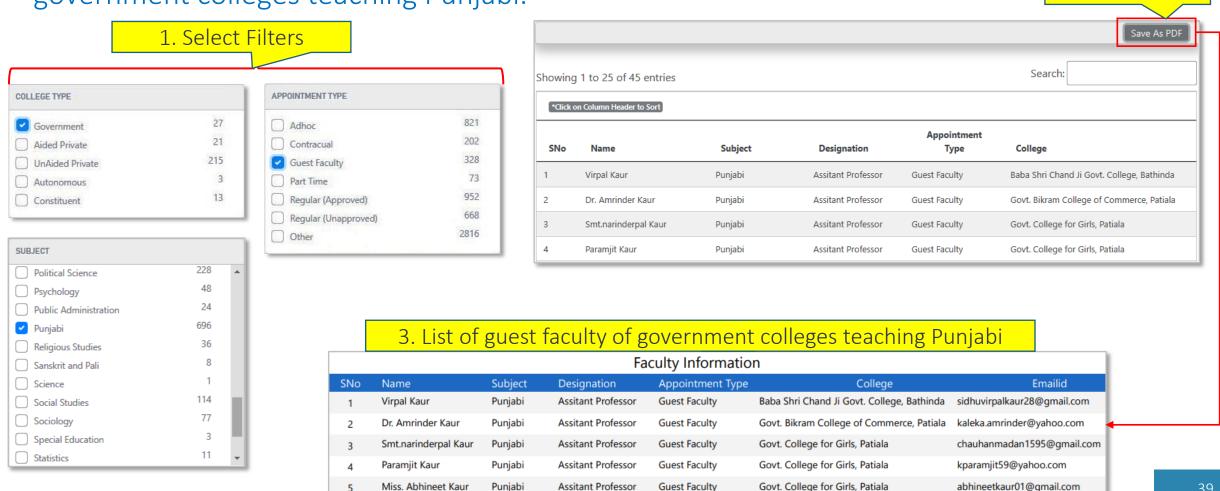

# **Students Information**

### Main Features- Student Information

- Vital statistics generated from more than **1.59 lakh students** currently studying in the affiliated and constituent colleges of Punjabi university are also provided on the website and can be used to:
  - Display the count of students in every college
  - Display the count of students in each course.
  - Display the college list sorted on student count
- Use the statistics to know the trend about popularity of the various courses. For example, the statistics suggest that currently the seven most popular courses among students are B.A., B.Ed., B.Com. B.C.A., B.Sc. PGDCA and M.A. (Punjabi)

### How to Reach Students Information Page

Visit http://colleges.punjabiuniversity.ac.in/. After page is displayed, scroll down and click on the button according to which student information you want to see.

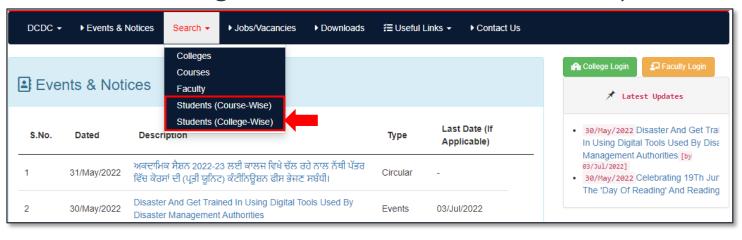

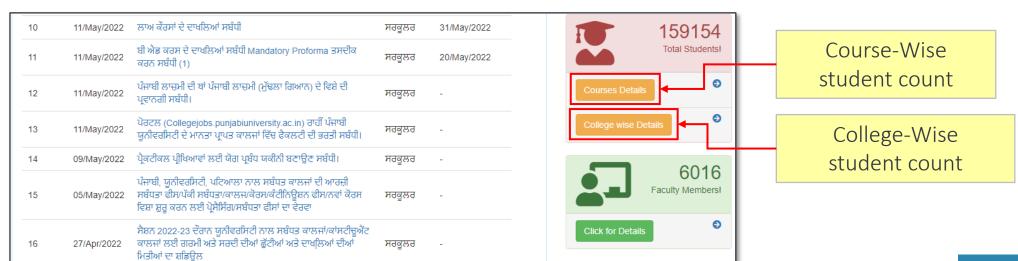

### Course-Wise Student Information

In course-wise student information, maximum, minimum, average and total number of students in each course is shown, by taking all colleges in consideration.

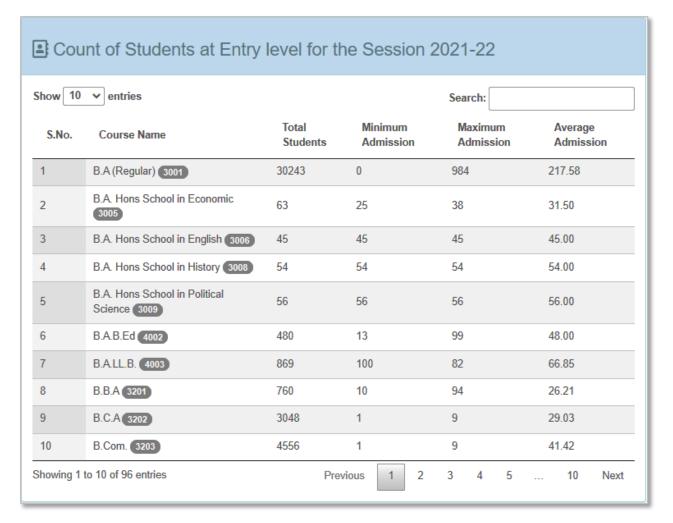

For example, from the adjoining table, we have the following information:

- 1. Total **30,243** students have taken admission in B. A. (first year) in affiliated/constituent colleges of Punjabi University for session 2021-22.
- 2. In one college offering B. A. there has been no admission, while in another college **984** students took admission in first year in B.A.
- 3. On an average there are **217** students studying in B. A. (First Year) in colleges offering the course.

### Course-Wise Student Information (Components)

In Course-wise student information, maximum, minimum, average and total number of students in each course is shown, by taking all college in consideration.

#### Sorting:

- To sort the information click on the column headers.
- For example to sort information according to Total Students click on Total Students Column header.
- Sorting order can also be changed by clicking column headers.

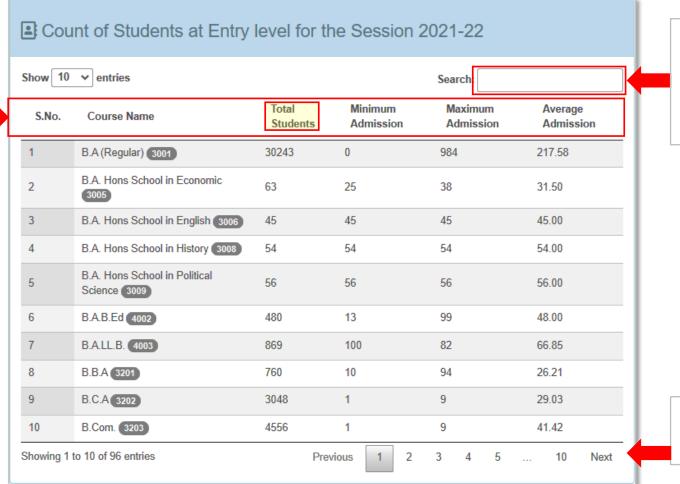

Searching:

Candidates query for any specific course can be searched here.

To view next page click Next

### Course-Wise Student Information (Sorting example)

In order to get the course in which there are maximum students, sort the information according to Total Students in descending order. To do that click Total Students header twice.

On clicking Total Students header twice, the information will get sorted with maximum student count at top.
\*This list is now showing top 10 courses in demand according to the student count.

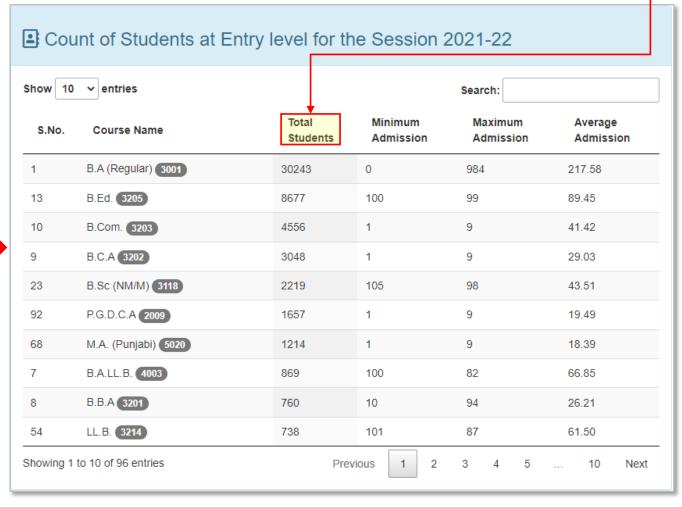

Similarly to arrange information in ascending order click Total Students header again.

### College-Wise Student Information

In College-wise student information, total number of students in each college is shown. The functionality of searching and sorting is same as discussed earlier. Here button is provided to view the student count according to courses.

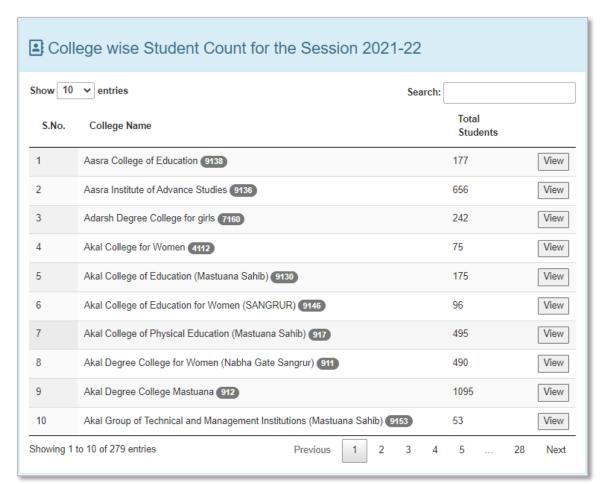

### College-Wise Student Information

On clicking View button, a window appears showing the course wise students count of that college.

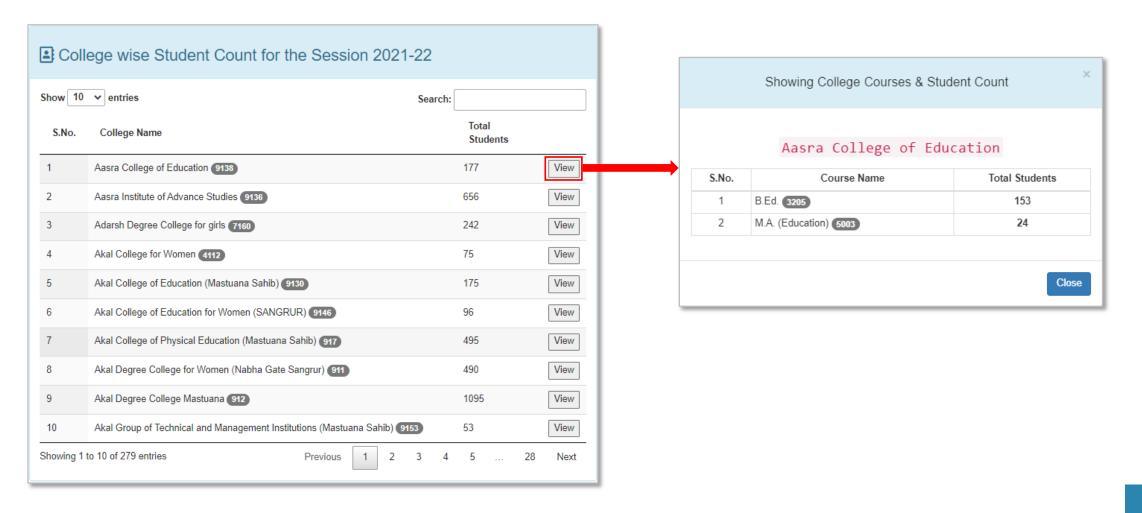

# Faculty Recruitment

### Main Features- Vacancies

- The portal for recruitment of teaching staff and librarian serves as a single source of information of all vacant positions in Punjabi university affiliated and constituent colleges.
- The portal is made available for free use both for the colleges and the candidates.
- The colleges can have wider choice of candidates as the portal will have wider audience all over India and can also save on costly advertisements.
- All the notifications such as new vacancy, call for interview, result of interview, status
  of advertised post etc. will be available on the dashboard of the candidates. It will be
  very easy for the candidates registered on the portal to apply for any job with a single
  click.
- The portal can also be used for keeping track of frequent job changers and frequent hire and fire employees.

### How to Reach Faculty Recruitment Page

Visit <a href="http://colleges.punjabiuniversity.ac.in/">http://colleges.punjabiuniversity.ac.in/</a>. After page is displayed, Click on Jobs/Vacancies link as shown below.

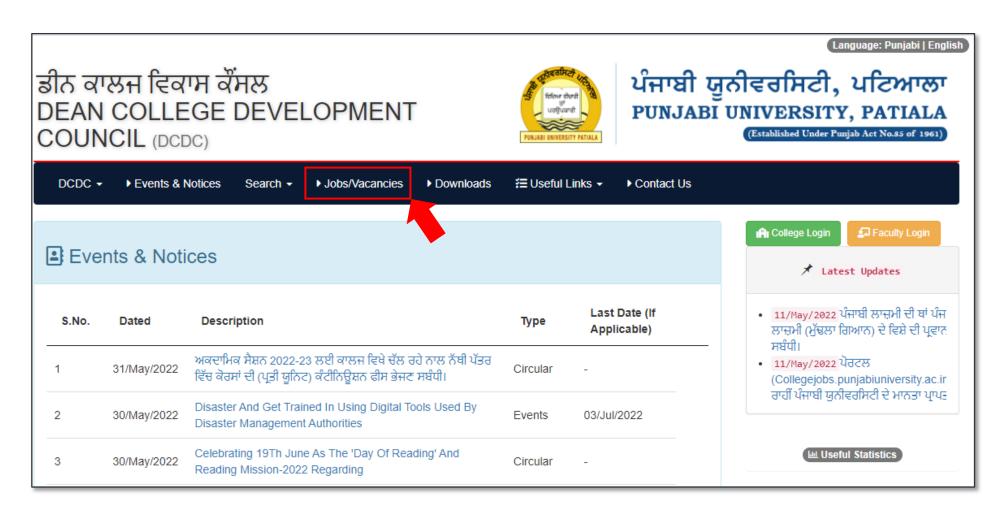

### Faculty Recruitment Home Page

To apply or view the advertised job vacancy, click on Apply/View button.

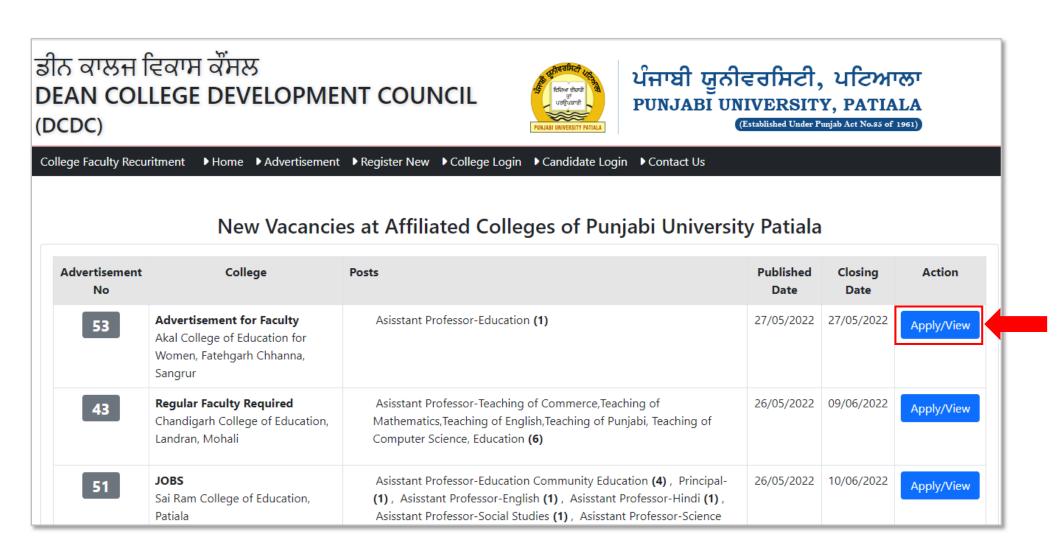